## How to log into NOUS with Two-Step Verification

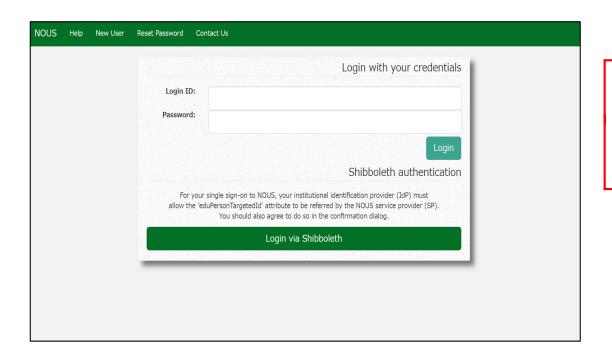

Please open the login page for NOUS from here

( <a href="https://nous.nins.jp/user/signin">https://nous.nins.jp/user/signin</a> ).

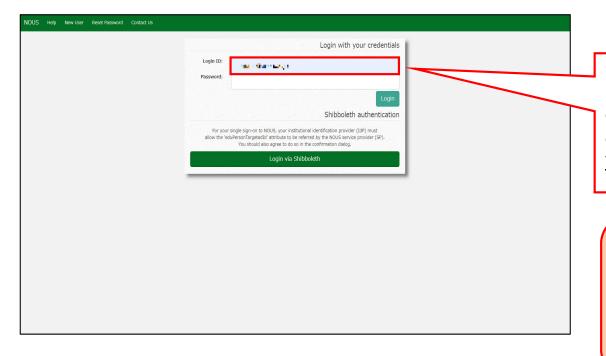

Please click an Login ID entry field and enter your ID using your email address, which you registered when you applied for an user account.

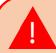

If you can not remember your Login ID, please send us email. There is our email address in "Inquiry" below.

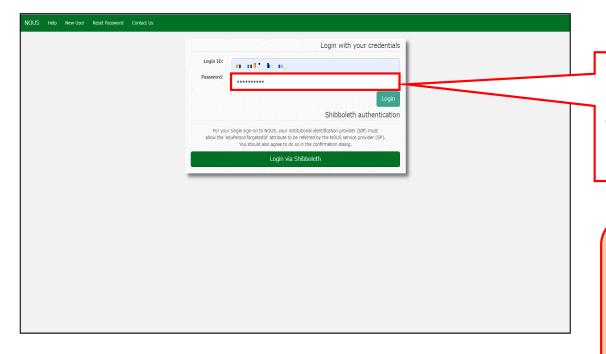

Please click an password entry field and enter your password. After that, please click the button Login .

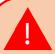

If you can not remember your password and would like to reset it, please check "Resetting password" below.

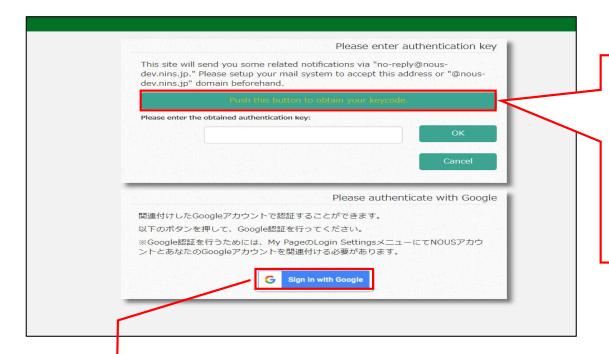

Please confirm the webpage has been switched and your ID and password are correct. After that, Please click the button

Push this button to obtain your keycode to obtain a verification code.

If you wish to link your NOUS account with your Google account, you will first need to log in to your NOUS My Page using two-step verification and set it up.

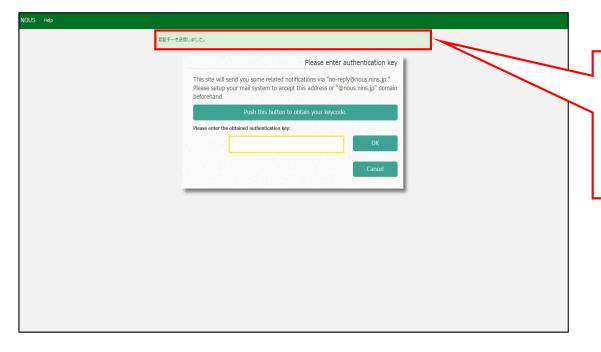

Please confirm the message "認証キーを送信しました", which means an verification code has been successfully sent.

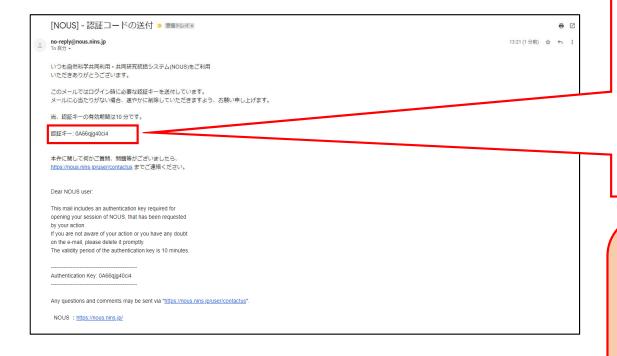

Please open an email sent via NOUS which subject is "認証コードの送付 (Sending a Verification Code)". The email is sent to your registered email address.

Please copy characters in the email. "認証‡—" means a verification code in Japanese.

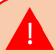

The code is valid for 10 minutes.

If you need a new one, please go
back to the webpage and click the

Push this button to obtain your keycode
button again.

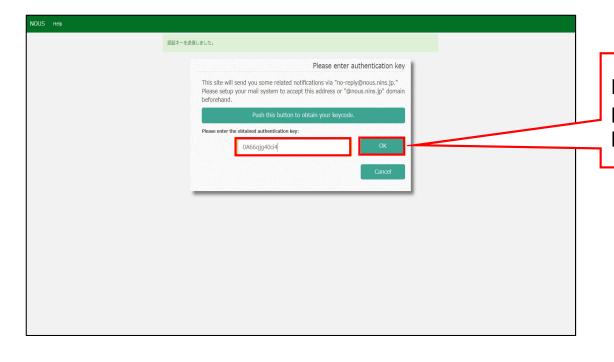

Please go back to the login page and paste the code into the field. Then please click the button OK.

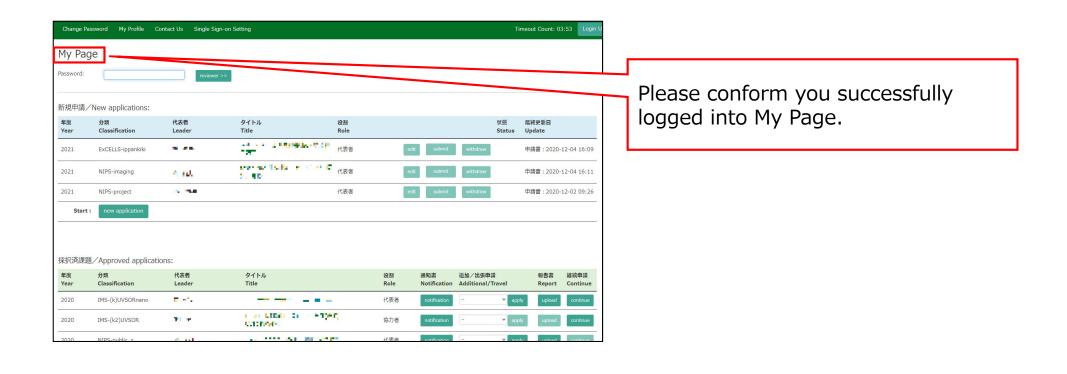

My Page displays [New applications], [Approved applications], [Completed applications last year], and [Expired applications], so please check them as necessary.

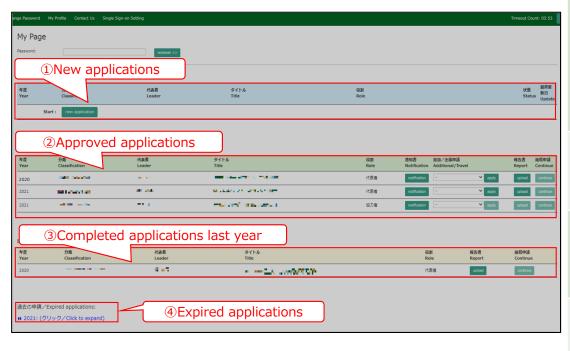

| Contents                                                                                           | Information to be displayed                                                                                                    |
|----------------------------------------------------------------------------------------------------|----------------------------------------------------------------------------------------------------|
| ①New applications                                                                                  | The proposal which is yet to be reviewed will be displayed here. In order to create a new application, click  New application button to launch the application form.                                              |
| ②Approved applications<br>(Proposals already<br>accepted)                                          | This item displays the proposals that have been accepted this fiscal year.                                                                                                    |
| ③Completed applications<br>last year(Proposals<br>already accepted in the<br>previous fiscal year) | This item displays the proposals that were accepted last fiscal year.                                                                                                    |
| <ul><li>④Expired applications</li><li>(Past Proposals)</li></ul>                                   | In this section, rejected proposals and proposals that were accepted two or more years ago are displayed. Click on the blue text that says "Click to expand" to view the applications for the corresponding year. |